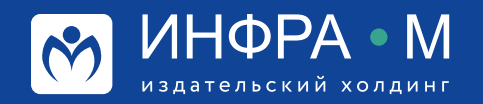

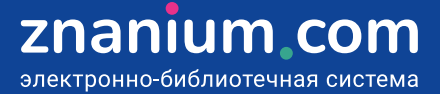

# **РАСПРЕДЕЛЕНИЕ ДОСТУПА К ПОДПИСКАМ**

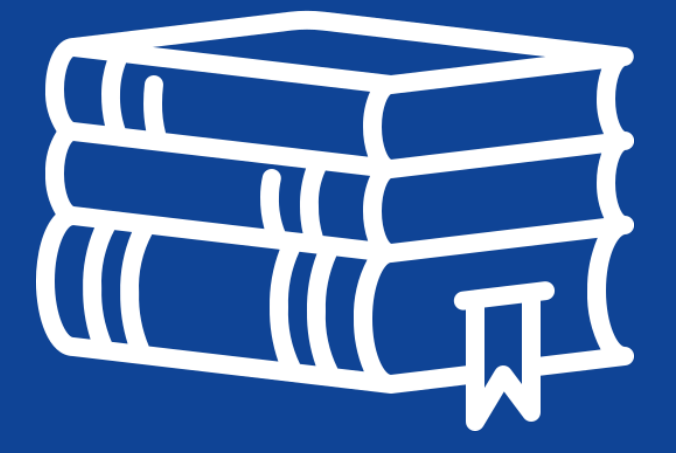

**ТРАДИЦИИ & ИННОВАЦИИ** SINCE 1992

### **При входе в ЭБС из читального зала библиотеки**

Если при регистрации Вашей организации в качестве абонента ЭБС Znanium использовалось подключение по внешнему IP-адресу, то возможен режим автоматической выдачи пользователям ключей доступа к подписке.

**Шаг 1.** В своём Кабинете библиотекаря во вкладке **Подписки откройте подписку**, к которой хотите предоставить доступ пользователям, и **установите чек-бокс**  [Автоматическая выдача

ключей пользователям в читальном зале].

**Важно!** Если в библиотеке работает внутренняя Wi-Fi сеть, то пользователи смогут использовать свои мобильные устройства вместо компьютеров читального зала.

**Шаг 2.** Если у Вас созданы группы пользователей, то во вкладке **Настройки установите чек-бокс «Автоматическая выдача ключей подписки разрешена только членам читательских групп».** Это предотвратит захват ключей доступа «случайными» пользователями ЭБС, оказавшимися в сети библиотеки.

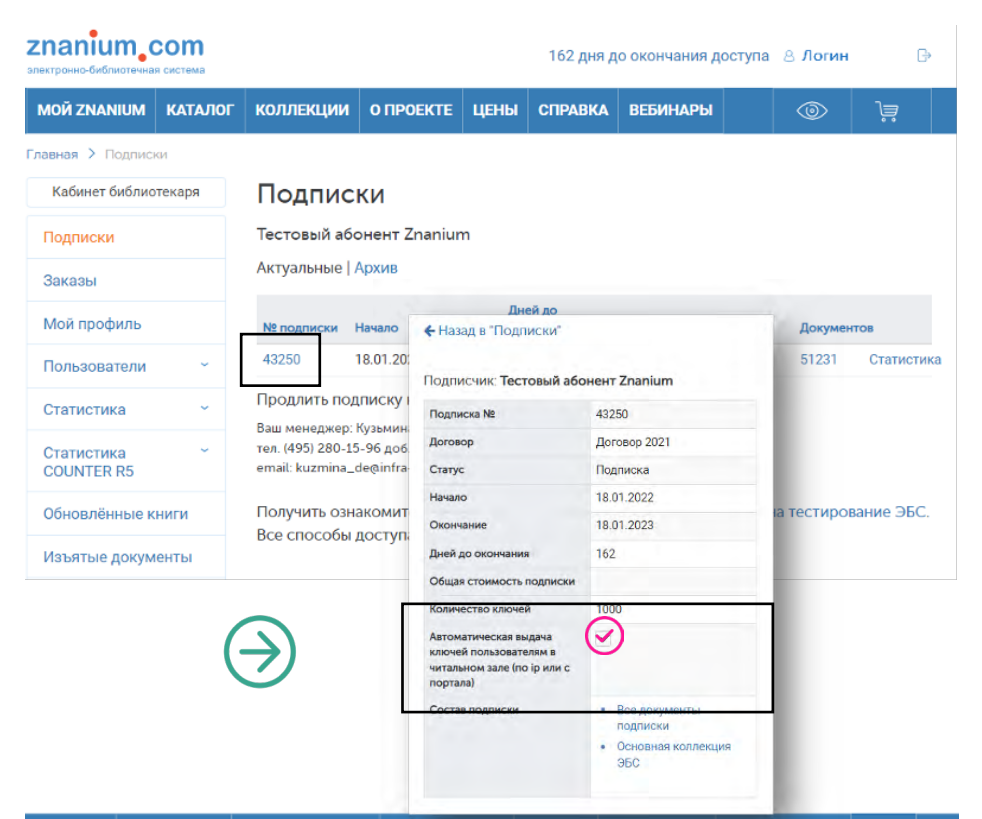

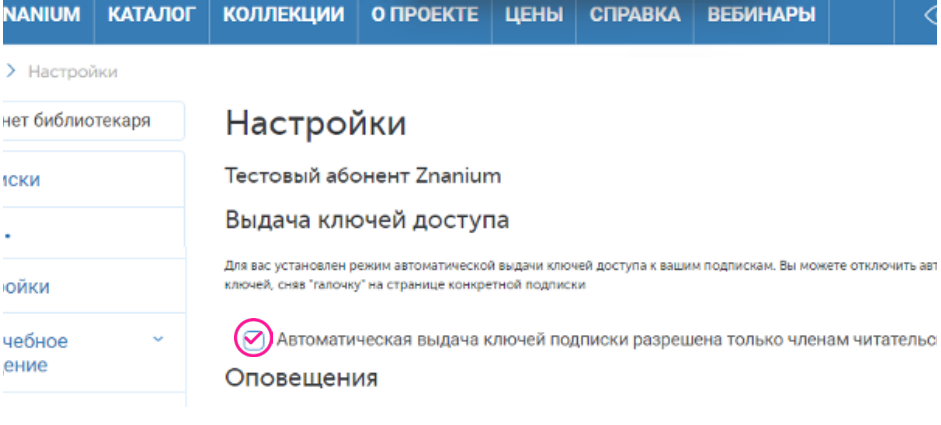

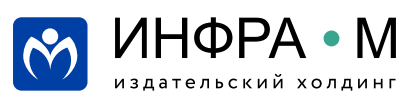

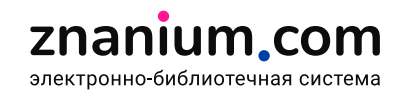

Теперь **для получения автоматического доступа к подписке** пользователям достаточно просто авторизоваться или зарегистрироваться в ЭБС непосредственно в читальном зале библиотеки или зоне действия Вашей Wi-Fi сети.

**Шаг 3.** Оповестите пользователей о регламенте автоматического получения доступа к подписке в библиотеке. Включая и выключая чек-бокс (см. Шаг 1), Вы разрешаете или запрещаете текущую автоматическую выдачу ключей пользователям, пришедшим в читальный зал.

# **При переходе в ЭБС с сайта (портала) учебного заведения**

# **КАК ЭТО РАБОТАЕТ?**

Если у Вашей организации есть **собственный сайт (портал)**, с которого осуществляется доступ к ресурсам ЭБС Znanium, то зарегистрированный на портале пользователь, **при переходе в ЭБС Znanium** по представленным на сайте ссылкам или логотипам, может автоматически получить ключ доступа к подписке.

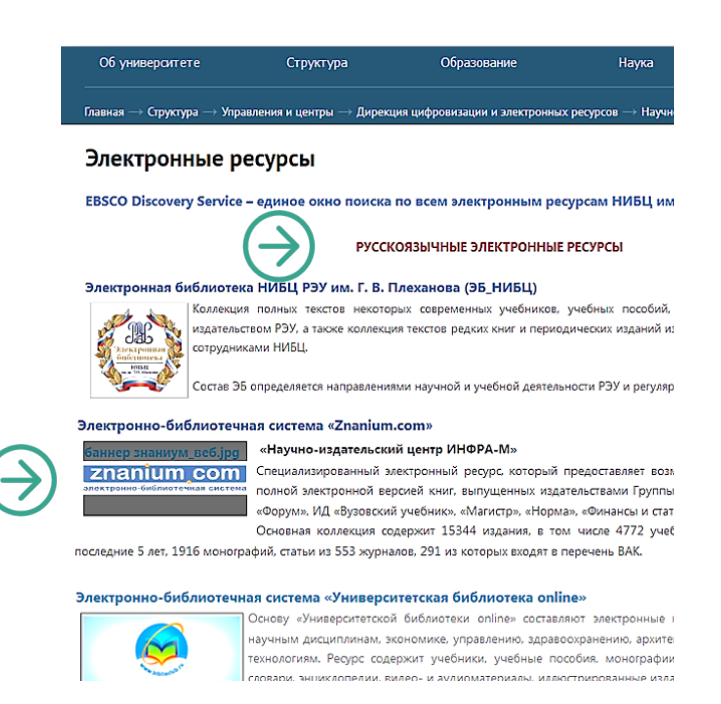

# **ЧТО ДЛЯ ЭТОГО НАДО?**

**Шаг 1.** Как администратор системы, обратитесь к своему менеджеру ЭБС с просьбой о подключении Вашего учебного заведения к опции бесшовного перехода к ресурсам ZNANIUM. Передайте менеджеру контакты технических специалистов своей организации.

**Шаг 2.** Сотрудник техподдержки ЭБС запрашивает у специалистов вашей организации технические данные портала и передает им токен (уникальный ключ) и инструкцию по созданию портальной среды бесшовного доступа к ресурсам ЭБС Znanium.

**Шаг 3.** Выполняя Шаги 1 и 2 **предыдущего описания** «Выдача ключей доступа при входе в ЭБС из читального зала», Вы разрешаете или запрещаете текущую автоматическую выдачу ключей пользователям, приходящим в ЭБС с портала Вашей организации.

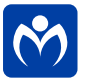

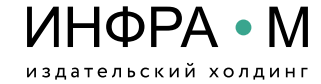

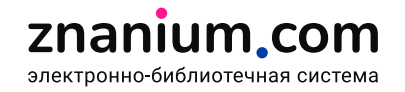

**Шаг 4.** Вы можете контролировать пользователей, зарегистрированных по бесшовному переходу с портала организации в Кабинете библиотекаря во вкладке **Пользователи / С моего портала.**

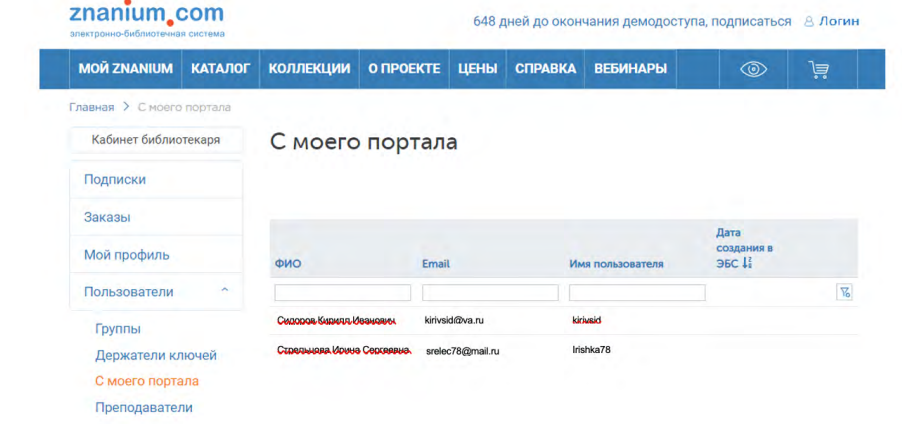

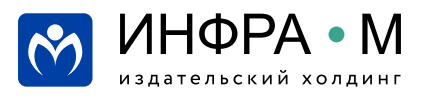

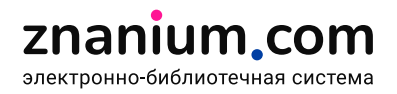

## **Рассылка ключей доступа по e-mail**

**Шаг 1.** В Кабинете библиотекаря перейдите во вкладку **Подписки** и в строке выбранной подписки нажмите на цифру количества **[Ключей]**.

**Шаг 2.** Выберите на вкладке **Свободные** свободный ключ и выполните клик на ссылке **Отправить читателю.**

**Шаг 3. Введите** известный Вам **электронный адрес читателя** и нажмите кнопку **[Отправить]**.

**Шаг 4. Убедитесь,** что выбранный ключ доступа отправлен нужному пользователю.

**Шаг 5.** В любой момент на вкладке **Выданные** Вы можете **отозвать** ключ доступа у любого пользователя.

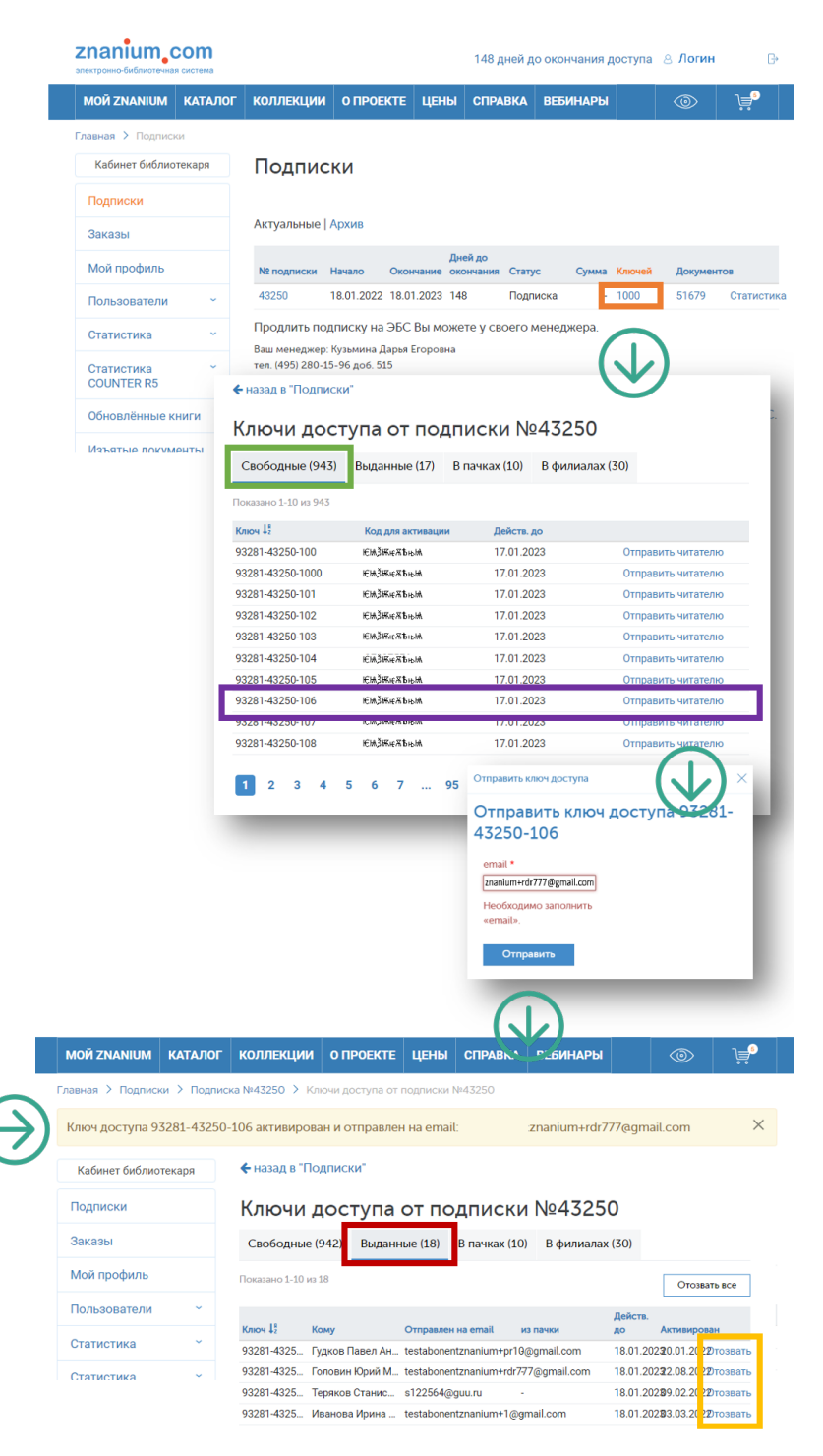

 $\overline{1}$ 

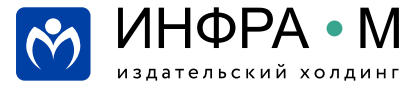

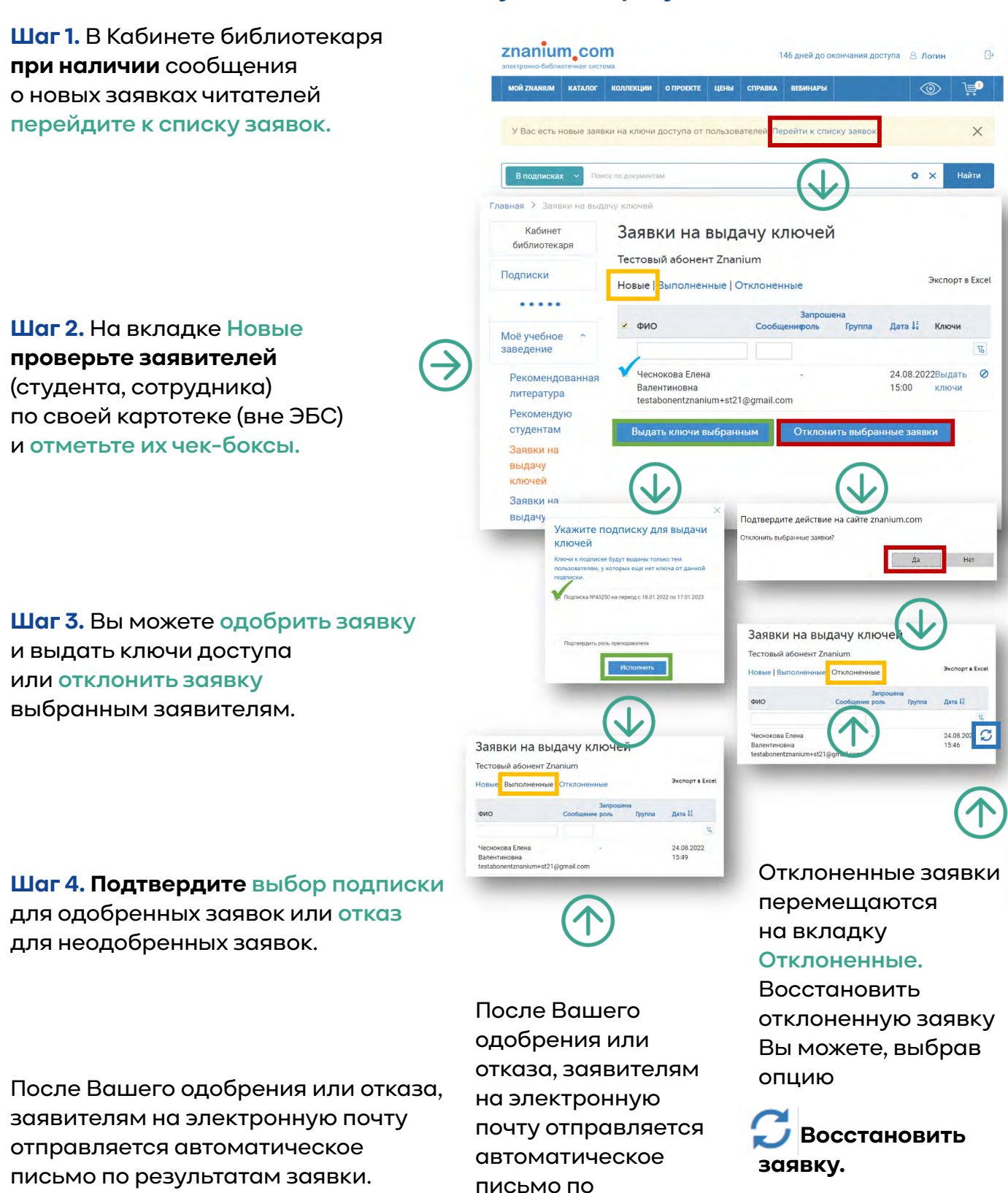

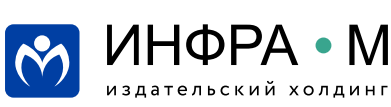

результатам заявки.

### **Выдача ключей доступа читателям на бумажных купонах**

мой

Каб Подп **Baka** Мой Поль

Cran

**IA**owa

**Шаг 1.** В Кабинете библиотекаря перейдите во вкладку **Подписки** и в строке выбранной подписки нажмите на цифру количества **[Ключей].**

**Шаг 2.** Перейдите на вкладку **В пачках**, в которой хранятся пачки купонов для распечатки ключей доступа на принтере.

**Шаг 3.** Для создания новой пачки купонов выберите опцию **Новая пачка.**

**Шаг 4.** Введите наименование новой пачки купонов и количество ключей доступа для их распечатки.

**Шаг 5.** В строке выбранной пачки активируйте опцию **Выгрузить.** Сохраните загруженный файл формата .xlsx на свой компьютер.

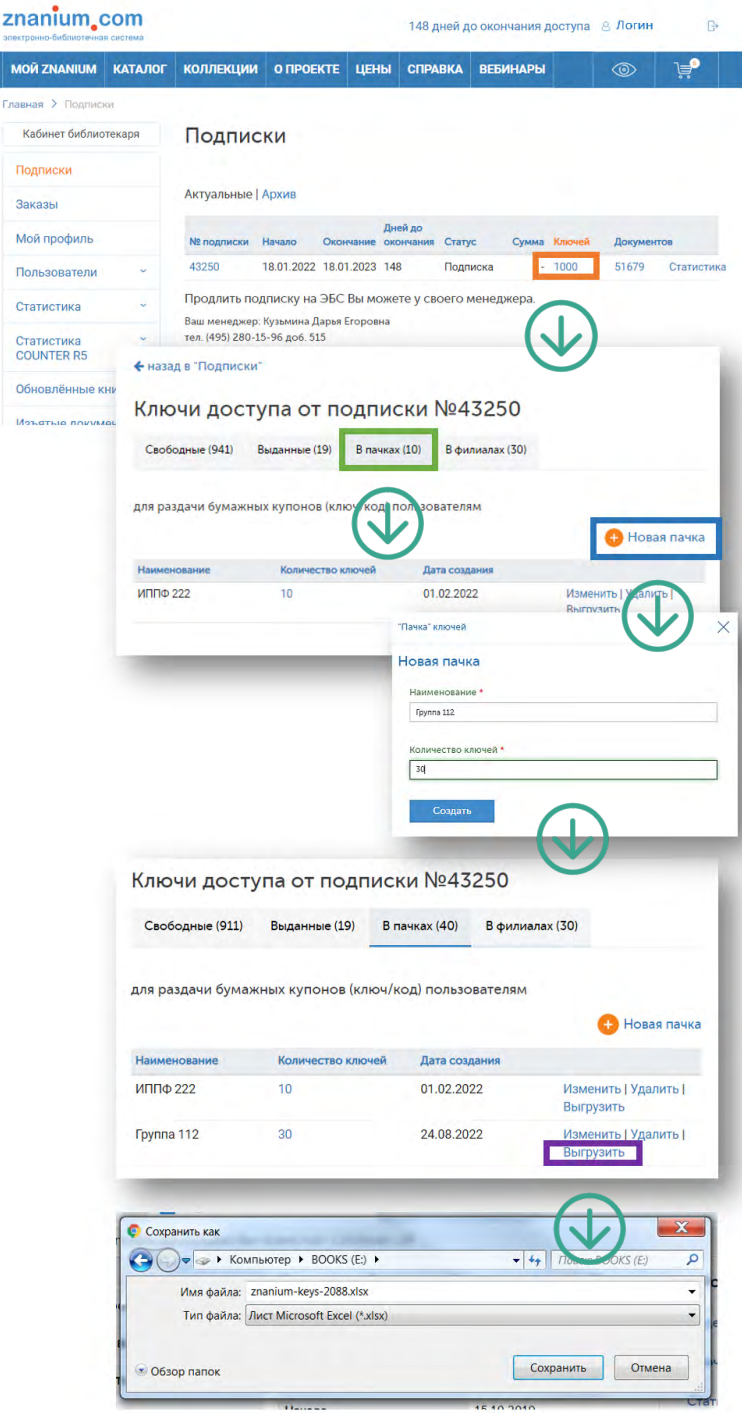

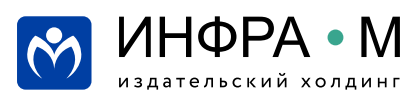

**Выдача ключей доступа читателям на бумажных купонах**

**Шаг 6.** Откройте скаченный файл и распечатайте два экземпляра списка на принтере.

**Шаг 7.** Отрежьте от первого экземпляра купоны с номером ключа и кодом для активации и выдайте на руки пользователям.

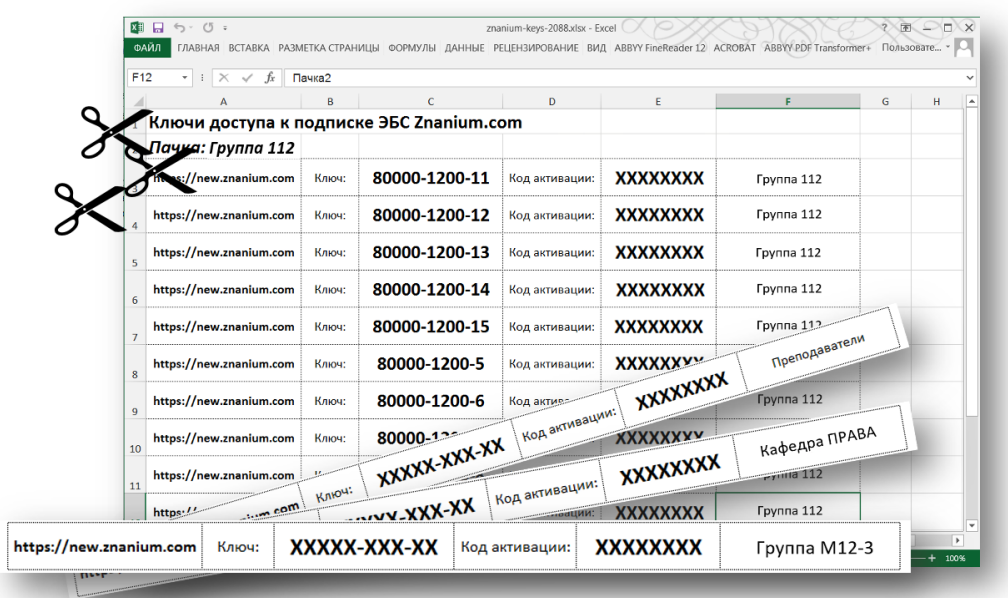

Пользователь, получивший купон, должен зарегистрироваться (войти на сайт) и вручную активировать ключ доступа в своём Личном кабинете, введя номер ключа и код для активации, распечатанные на купоне.

**Вы можете также посмотреть видеоинструкцию Распределение ключей доступа к подписке <https://znanium.com/help/librarian-keys-video>**

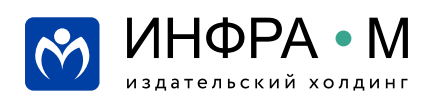